Follow the steps listed below to rip songs from a music CD:

1. Start running Windows Media Player by clicking on its icon on task bar or double clicking on its **shortcut** icon on desktop. Look for **Tools**.

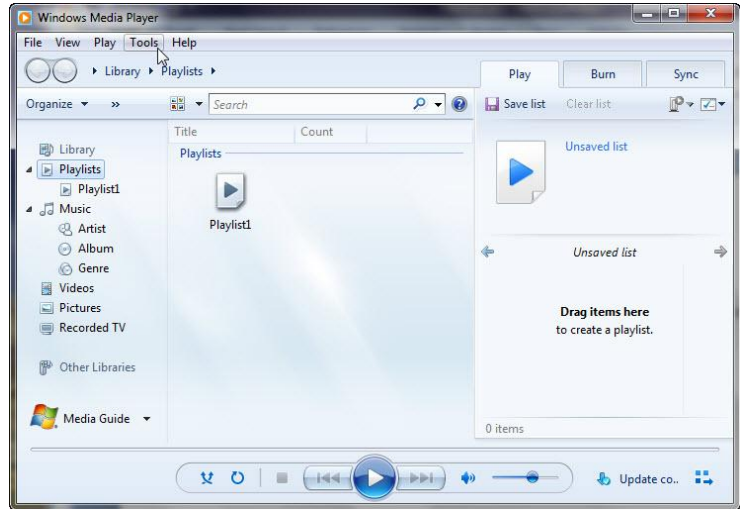

2. Click on Tools. Look for **Options**. Click on **Option**.

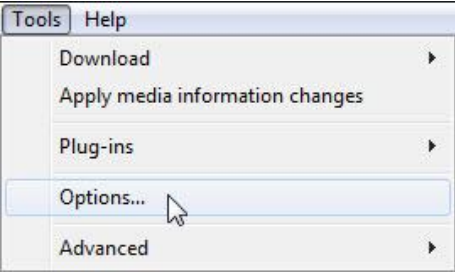

3. Look for **Rip Music** tab. Click on the **Rip Music** tap.

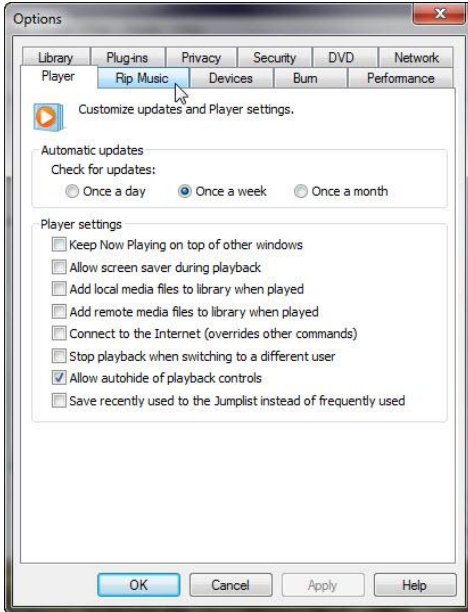

4. Uncheck **Rip CD automatically**. Look for **Rip music to this location**.

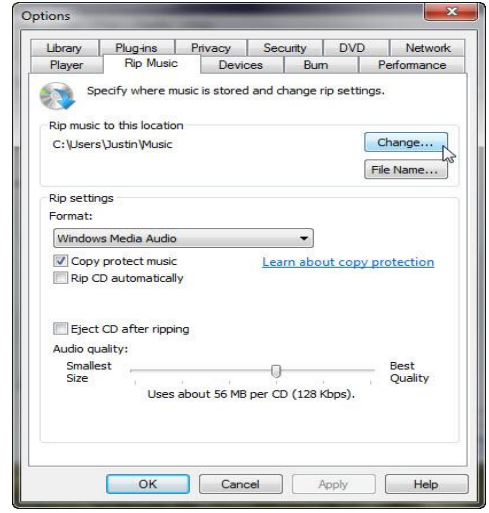

5. The path should be: C:\Users\Your Name\Music. If it is not, click on **Change**. Look for **My Music**. Click on **My Music**. Click on **OK**.

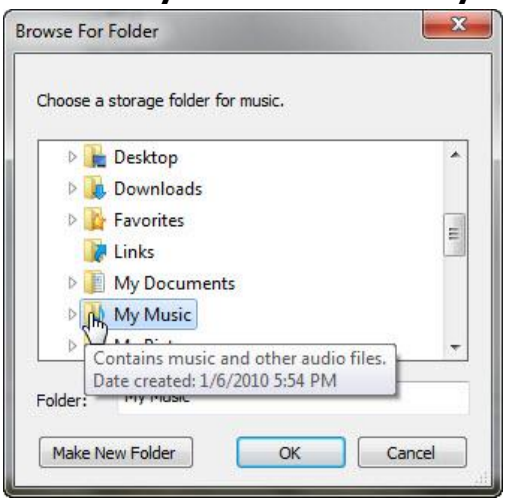

6. Go back to the **Rip Music** tab. Look for **Format** section.

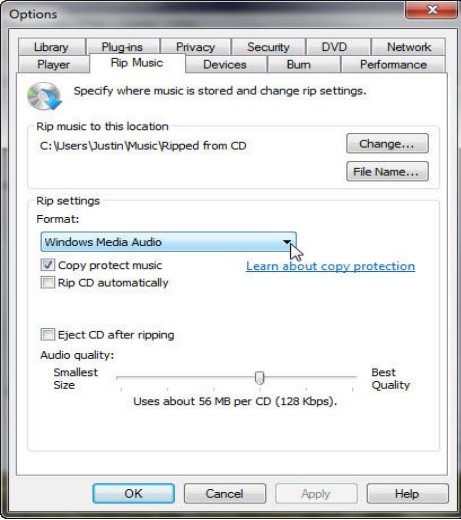

7. From the pull-down menu, choose **MP3** format. Click **OK**. This MP3 format is widely accepted that can be played on both Windows and Portable Media Players.

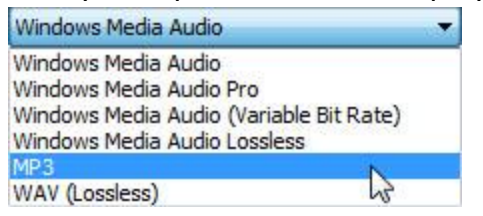

8. Look for **File Name**. Click on **File Name**.

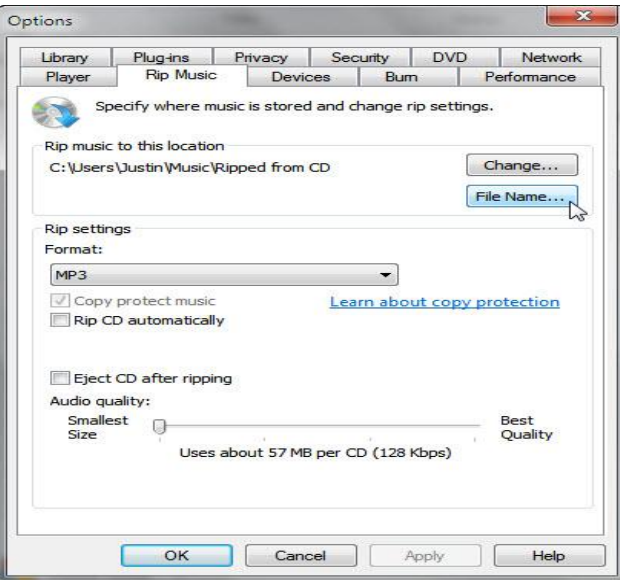

9. Check **Song title** and uncheck the rest. Click on **OK**.

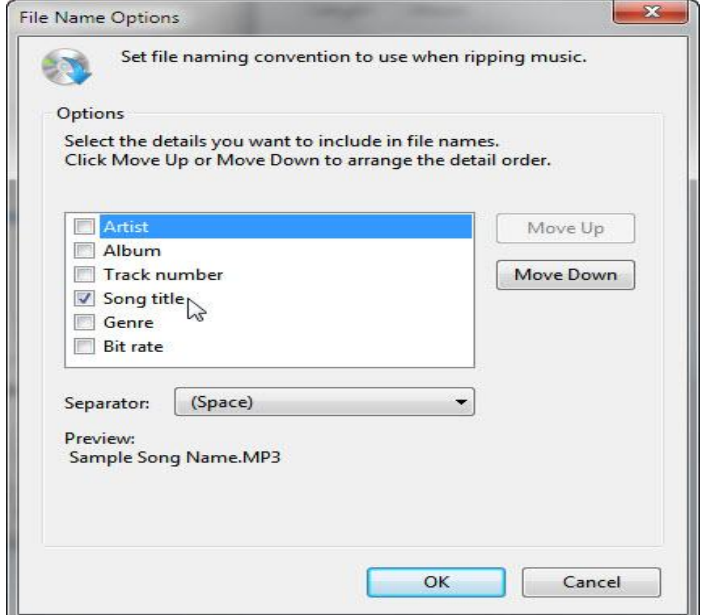

10. Inset music CD into CD/DVD player drive. You will see similar window below. If it starts playing, click on **Stop**.

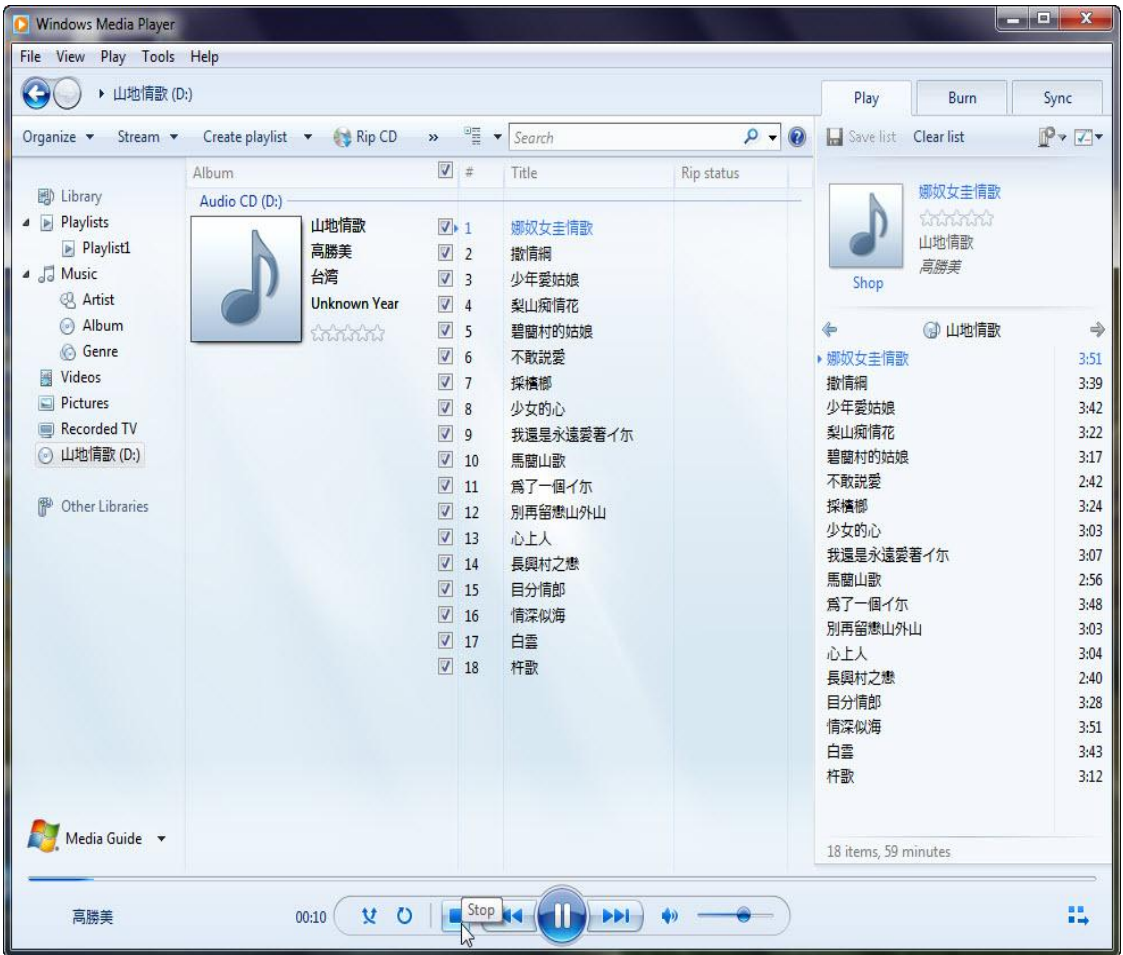

11. Uncheck all by clicking on this box. Check it means check all. When you uncheck all, the **Rip CD** button will turn grey.

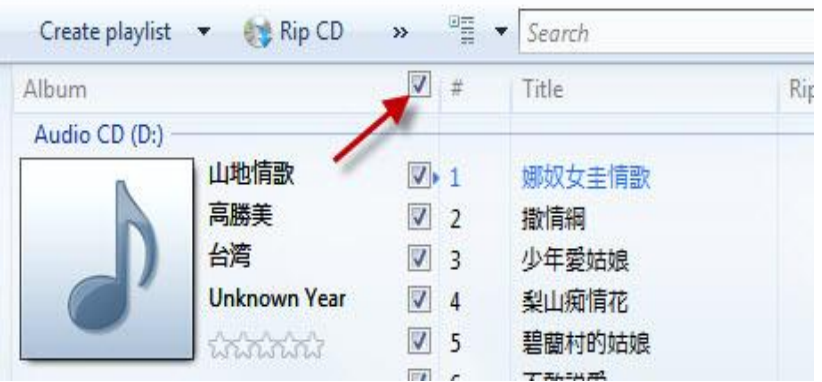

12. Check the songs you intend to rip. After you check any song, the **Rip CD** will become active, dark color. Only the checked songs will be ripped. You can rip as many songs as you like from this CD, even all. Click **Rip CD**. While it is ripping, you do not hear the music as it is only the data transition from the CD to hard disc drive. After a particular song ripping is done, its check sign will disappear.

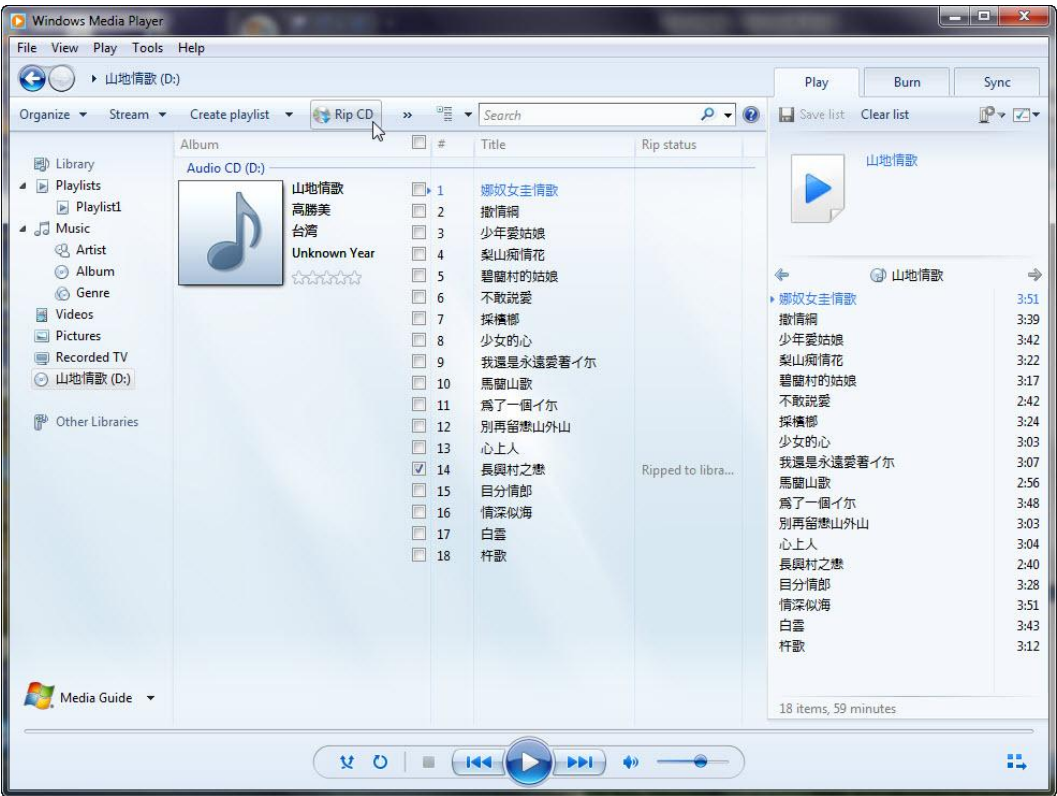

- 13. Go to Libraries\Music, you will find that the **Singer** name and **Album** name are added as folders before the name of the song. If the information is not available, it will be named as **Unknown**.
- 14. Double click on the song. The Windows Media Player is supposed to play it. This is a way to verify your ripping.

Repeat from step 11 to rip more music from different CD into your computer.

The CD music format does not have to be MP3. You can choose WAV format if you plan to burn the songs on a CD which in turn will be played on a player that cannot play songs with MP3 format. However, WAV format is gradually less-commonly used. Choosing WAV format is not highly recommended unless you plan to edit it later.